# オービスライブ ダウンロード マニュアル

# **サイバーナビ**

**(2016 年 -2023 年発売モデル)向け** 

# **楽ナビ**

(2019 年 -2023 年発売モデル)向け

対象 サイバーナビ(2023 年モデル) AVIC-CQ912 Ⅲ /CL912 Ⅲ /CW912 Ⅲ /CZ912 Ⅲシリーズ サイバーナビ(2022 年モデル) AVIC-CQ912 Ⅱ/CL912 Ⅱ/CW912 Ⅱ/CZ912 Ⅱシリーズ サイバーナビ(2021 年モデル) AVIC-CQ912/CL912/CW912/CZ912 シリーズ サイバーナビ(2020 年モデル) AVIC-CQ911/CL911/CW911/CZ911 シリーズ AVIC-CE902 Ⅲ /CL902XS Ⅲ /CZ902XS Ⅲシリーズ サイバーナビ(2019 年モデル) AVIC-CQ910/CL910/CW910/CZ910 シリーズ AVIC-CE902Ⅱ/CL902XSⅡ/CZ902XSⅡシリーズ サイバーナビ(2018 年モデル) AVIC-CL902/CW902/CZ902/CE902/CL902XS/CZ902XS シリーズ サイバーナビ(2017 年モデル) AVIC-CL901/CW901/CZ901/CE901シリーズ AVIC-CW700Ⅱ/CZ700Ⅱ サイバーナビ(2016 年モデル) AVIC-CL900/CW900/CZ900/CE900 シリーズ AVIC-CW700/CZ700 ※ AVIC-CL900/CW900/CZ900 シリーズはプログラムバージョン: 2016年11月版 (1.24) 以上への アップデートが必要です。 楽ナビ(2023 年モデル) AVIC-RZ314 AVIC-RW114/RZ114/RZ014 楽ナビ(2022 年モデル) AVIC-RF920-DC/RQ920-DC/RL920-DC/RW920-DC/RZ920-DC AVIC-RF720/RQ720/RL720/RW720/RZ720 AVIC-RL520/RW520/RZ520 AVIC-RW120/RZ120 AVIC-RZ313 AVIC-RW113/RZ113/RZ013 楽ナビ(2021年モデル) AVIC-RQ912/RL912/RW912/RZ912 AVIC-RL812-D/RW812-D/RZ812-D AVIC-RL712/RW712/RZ712 AVIC-RL512/RW512/RZ512 AVIC-RZ312 AVIC-RW112/RZ112/RZ012 楽ナビ(2020 年モデル) AVIC-RQ911/RL911/RW911/RZ911 AVIC-RQ911-E/RL711-E/RW711-E/RZ711-E AVIC-RL811-D/RW811-D/RZ811-D AVIC-RL711/RW711/RZ711 AVIC-RL511/RW511/RZ511 AVIC-RW111/RZ111/RZ311/RZ011 楽ナビ(2019 年モデル) AVIC-RL910/RW910/RZ910 AVIC-RL810-D/RW810-D/RZ810-D AVIC-RL710/RW710/RZ710

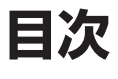

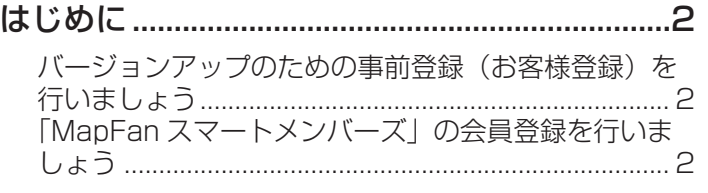

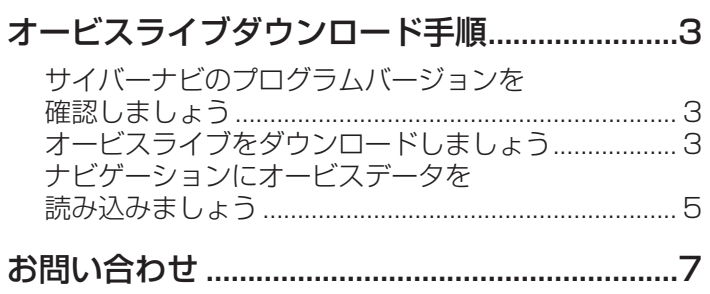

# <span id="page-1-0"></span>**はじめに**

サイバーナビ 912 Ⅲ /912 Ⅱ/912/911/910/902/901/900 系のオービスライブのダウンロード方法はパソコンによる方法と iPhone またはスマートフォンによる方法の 2 種類があります。更に、サイバーナビ 912 Ⅲ /912 Ⅱ/912/911/910 系は自動地 図更新時に新しいオービスデータがあれば自動的にダウンロードします。 このマニュアルではパソコンでのダウンロード方法について説明します。

iPhone またはスマートフォンのダウンロード方法は、[専用アプリ「スマートアップデート for カロッツェリア」](https://www.mapfan.com/smart/)のサイトをご覧 ください。自動地図更新の設定や操作については、カーナビゲーションに付属の取扱説明書を確認してください。 ※サイバーナビ 700 系、楽ナビのオービスライブのダウンロード方法はパソコンによる方法のみとなります。

オービスライブを使用いただくにはバージョンアップのための事前登録(お客様登録)および「MapFan スマートメンバーズ」への 会員登録(有料)が必要となります。

## **バージョンアップのための事前登録(お客様登録)を行いましょう**

- <u>1 パイオニアホームページ「オーナーズリンク</u>」へアクセスし、お客様登録と商品登録を行います
- 2 商品登録完了後、MapFan 連携登録(無料)を行います

### **3 MapFan 会員 ID とお使いのナビゲーションとの連携登録が完了します**

上記の事前登録方法については、パイオニアホームページ「[お客様サポート」](https://jpn.pioneer/ja/support/)より、お使いのカーナビゲーションの「ユーザーズガイド」 -「お客様登録および商品登録を行う」にてご確認ください。

## **「MapFan スマートメンバーズ」の会員登録を行いましょう**

## <mark>1</mark> 「<u>MapFan スマートメンバーズ</u>」のサイトへアクセスします

※ MapFan 会員 ID とナビゲーションとの連携登録完了画面の「利用する」ボタンからも、「MapFan スマートメンバーズ」のサイトへア クセスできます。その場合は、ご登録のカーナビゲーションの機種によって下記の手順 2,3 が省略されることがございます。

## 2 「ご登録までの流れ」の「会員登録」をクリックします

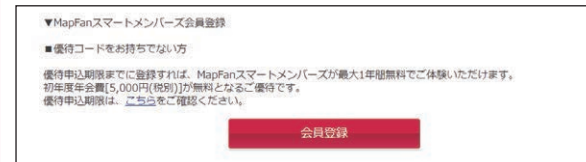

**3 MapFan 会員 ID とパスワードを入力してログインします** 

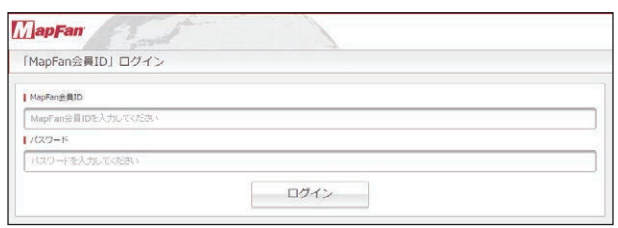

### ▲ 内容を確認して [登録] をクリックします

※ 優待申込期間内に新規登録すると「MapFan スマートメンバーズ」を初年度年会費無料でご利用いただけます。優待申込期間について は「MapFan スマートメンバーズ」のサイトにてご確認ください。

### 5 クレジットカード情報を入力します

▼

登録完了画面が表示され、以上で「MapFan スマートメンバーズ」の会員登録は完了です。

# <span id="page-2-0"></span>**オービスライブダウンロード手順**

#### ご用意いただくもの

市販のSDメモリーカード(314/114/014/520/120/313/113/013/512/312/112/012/511/311/111/011シリーズの場合はUSBメモリー) ※ 使用可能な SD カードについてはパイオニアホームページ[「お客様サポート](https://jpn.pioneer/ja/support/)」より、お使いのカーナビゲーションの「ユーザー ズガイド」にてご確認ください。

- ※ SD メモリーカードのフォーマットには、専用のフォーマットツールをお勧めします。専用フォーマットツールについては、SD アソシエーションのホームページをご参照ください。 https://www.sdcard.org/jp/ (2023 年 11 月時点転載)
- ※ あらかじめ、SD メモリーカードの書込防止を解除してください。

## **Step 1 プログラムバージョンを確認しましょう**

※ Step1 は、サイバーナビ AVIC-CL900/CW900/CZ900 シリーズの方のみ行ってください。それ以外のサイバーナビおよび楽 ナビをご利用の方は、Step2 に進んでください。 ご使用のサイバーナビのプログラムバージョンを確認します。

確認方法については、以下の URL をご覧ください。 https://jpn.pioneer/ja/car/dl/16cyber/confirm.php

バージョンが 2016 年 11 月版(1.24)未満の場合は、サイバーナビ本体のプログラムをアップデートします。上記の URL より、 引き続きアップデートの手順に進んでください。

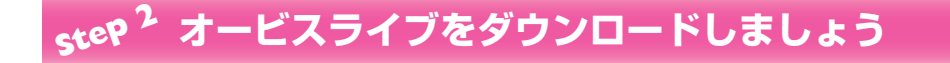

- 1 インターネットに接続したパソコンを使って、[「オーナーズリンク](https://car-users.pioneer.jp/)」にアクセスします
- 2 「事前登録」で登録した「オーナーズリンク」のお客様 ID( メールアドレス)、パスワードで ログインします

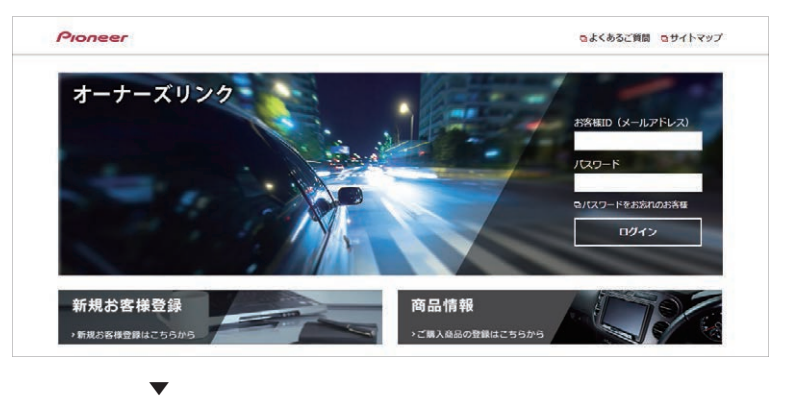

お客様メニュー画面が表示されます。

3 [ カーナビバージョンアップ関連(地図・オービス・MapFan 連携機能)] をクリックします

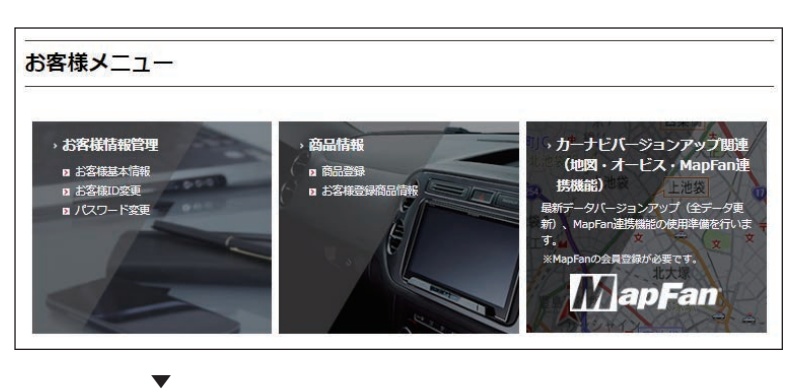

ダウンロード可能なバージョンアップデータとオービスライブが表示されます。 ※ 商品登録を複数の商品で行っている場合は、[ 他の商品を選択 ] をクリックして機種を選択してください。

## 4 オービスライブの [ ダウンロード ] をクリックします Option 「オービスライブ」 ・スピードの出やすい場所を事前に知らせて、安心快適なドライブをサポート。<br>・最新の地図と合わせてご利用ください。 全国のオービスポイントとねずみ捕り目撃ポイントを収録。オービスポイントをマークでお知らせ、近づく 宇国のオービスホイントとなりの時期に日本ホイントを収録。オービスホインドをマークでお知らせ、またアプリントについて、このサイントには「MapFanスマートメンバーズ」の会員登録(有料)が必要です。<br>につれアラーム音でも含知します。<br>9オービスライブのダウンロードには「MapFanスマートメンバーズ」の会員登録(有料)が必要です。<br>19オービスライブをスマホアプリでダウンロードする場合はコチラ<br>19MapFanスマートメンバーズについて **サイズ: 0.1MB** ー a ダウンロード マーク

▼ ダウンロード約款が表示されます。

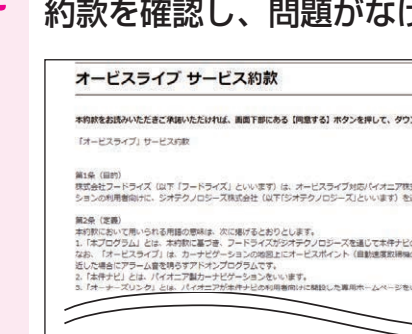

# 5 約款を確認し、問題がなければ [ 同意する ] をクリックします

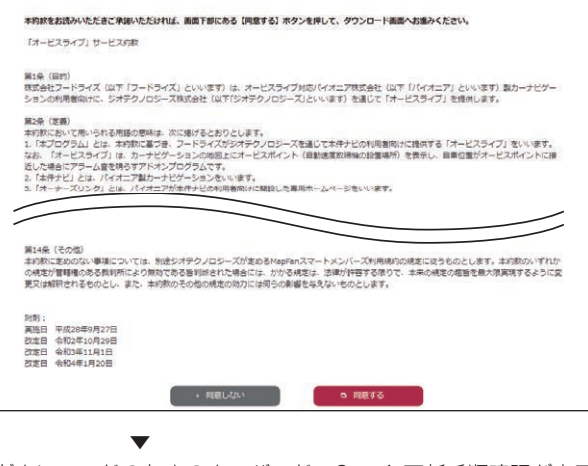

ダウンロードのためのウィザード:Step1 更新手順確認が表示されます。

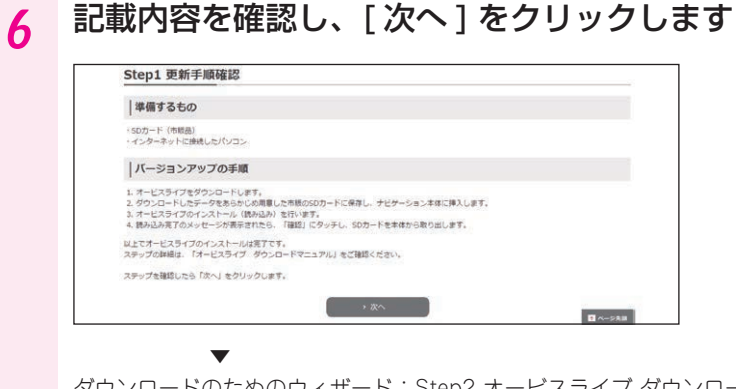

ダウンロードのためのウィザード:Step2 オービスライブ ダウンロード画面が表示されます。

7 [Download] をクリックします

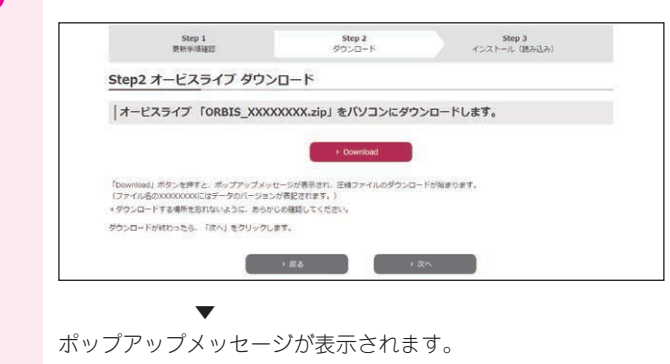

## <span id="page-4-0"></span>8 オービスライブをパソコンにダウンロードします

※ ファイル名は「ORBIS\_xxxxxxxx.zip」です。xxxxxxxx にはデータのバージョンが表記されます。

## 9 ダウンロードが終わったら、[ 次へ ] をクリックします

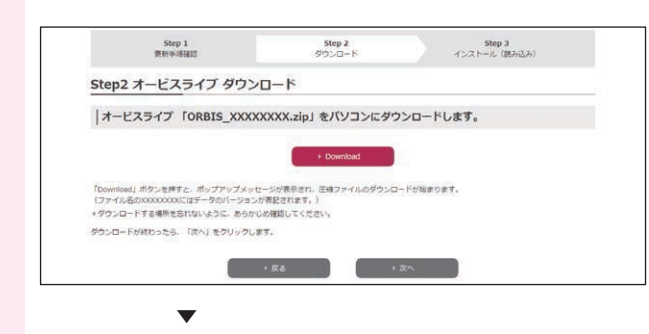

10 手順 8 でダウンロードしたオービスライブを右クリックして解凍を選択する、または解凍ソ フトを使って解凍します

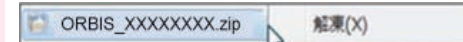

11 手順 10 で解凍したオービスライブ(「ORBIS」フォルダー)を、あらかじめ用意した市販 の SD カードに保存します

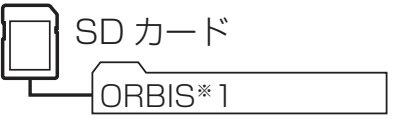

※1 オービスライブ(フォルダー)

※ 314/114/014/520/120/313/113/013/512/312/112/012/511/311/111/011 シリーズの場合は USB メモリーに保存します。

これでパソコンでの操作は終了です。次はナビゲーション本体の操作になります。

## **Step 3 ナビゲーションにオービスデータを読み込みましょう**

## 1 ナビゲーション本体に SD メモリーカードを挿入し、[はい] をタッチすると、読み込みを開 始します

※ 314/114/014/520/120/313/113/013/512/312/112/012/511/311/111/011 シリーズの場合は USB メモリーを挿入します。

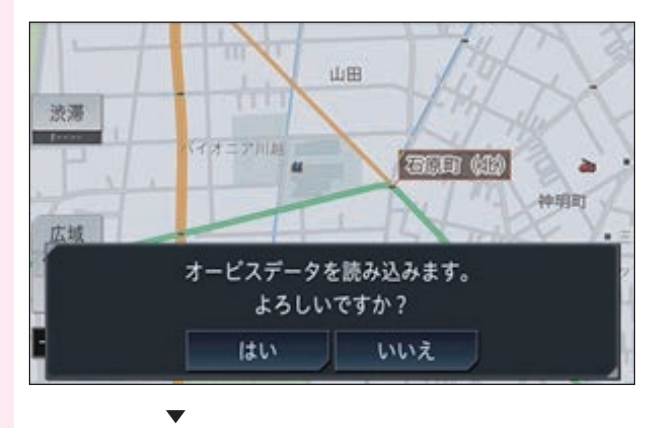

## 2 [確認] をタッチします

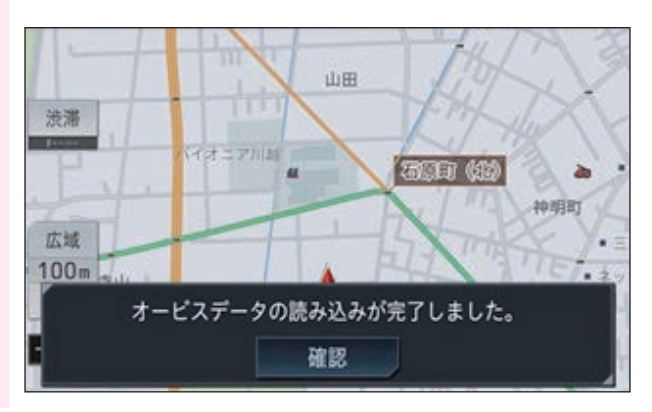

3 オービスデータの読み込みが終わりましたら、自動で地図上にマークが表示されます サイバーナビは読み込み完了後ライブインフォ通知が表示されます (ライブインフォ情報にもメッセージが登録されます)

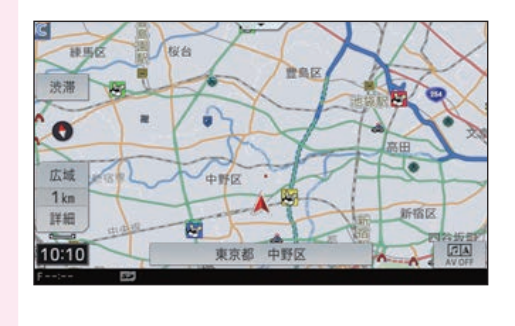

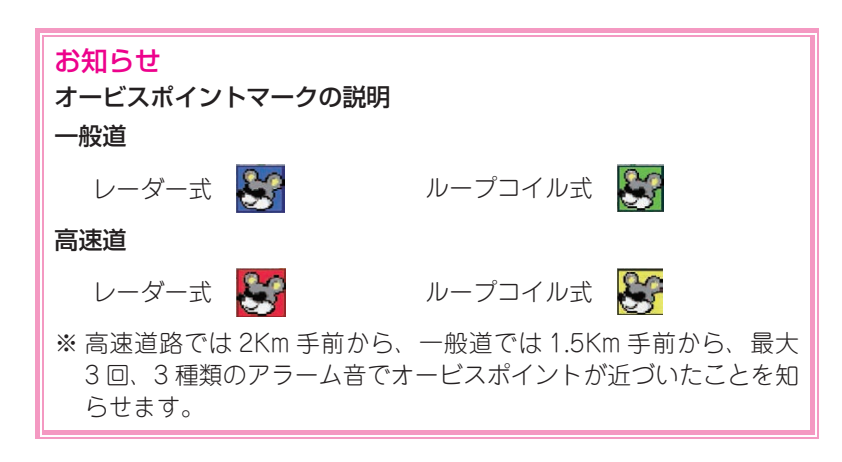

#### データダウンロードおよび SD メモリーカード (または USB メモリー)への転送時の注意事項

- データのダウンロードにはインターネットにブロードバンド接続できるパソコンが必要です。
- SD メモリーカード内のユーザーデータはバックアップをお取りいただくことをお勧めします。
- データのダウンロード中は、自動的にパソコンの電源が切れたりスクリーンセーバーが起動したりしないような設定にしてください。 • SD メモリーカードへの転送中は、他のアプリケーションから SD メモリーカードへの操作を行わないでください。予期せぬ誤
- 動作の原因となる場合があります。 • インターネットの通信回線速度が一定以下の場合は、お時間を変えてお試しいただくか、回線環境の改善をお願いいたします。

#### ご注意

カーナビゲーションを工場出荷時の状態に戻すと、読み込んだオービスライブも消去されますのでご注意ください。MapFanスマー トメンバーズに登録中は再度データをダウンロードできます。

• 本書で表示している画面例は、サイバーナビの画面を使っております。実際の製品と異なることがありますのでご了承ください。 • 実際の製品の画面は、性能・機能改善のため、予告なく変更することがあります。

# <span id="page-6-0"></span>**お問い合わせ**

<各窓口へのお問い合わせ時のご注意>

「0120」で始まる電話番号は、携帯電話・PHS・一部のIP電話などからは、ご使用になれません。

ナビダイヤルは、携帯電話・PHSなどからご利用可能ですが、通話料がかかります。また一部のIP電話などからはご使用になれません。

正確なご相談対応のために折り返しお電話をさせていただくことがございますので発信者番号の通知にご協力いただきますようお願いいたします。

#### MapFanスマートメンバーズおよびオービスライブに関するお問い合わせは下記にお願いします。

MapFanスマートメンバーズサポートセンター ■メール https://sp.mapfan.com/mfpi/help ・ ご質問は、なるべく具体的にお願いいたします。 ・ お問い合わせに関しましては、できるだけ迅速に対応させていただいておりますが、お問い合わせが 多い場合や、お問い合わせ内容によりましては、ご返答するまでに数日かかる場合がございます。何卒 ご了承ください。 ・ お問い合わせ頂く際、パソコンメールの「受信可否設定」をしている場合などは、 [support-mfsm@mapfan.com]からのメールを受け取れるように設定してください。 ■電話 担当窓口:MapFanスマートメンバーズサポートセンター(ジオテクノロジーズ株式会社) 【固定電話から】 **0120-721-731**(無料) 【携帯電話 ・ PHSから】 **0570-070-701**(ナビダイヤル・有料) ※受付時間は以下のお客様サポートサイトでご確認ください MapFanスマートメンバーズのよくあるお問い合わせ(FAQ) **https://sp.mapfan.com/mfpi/help** ・ ご質問は、なるべく具体的にお願い致します。 ・ まことにご迷惑をおかけいたしますが、上記営業時間内にお問合せくださいますようお願い申し上げ ます。当社からのご連絡やお客様からのご依頼内容を正しく理解する為に、お電話の内容を録音させ ていただきます。 カスタマーサポートセンター ※記載内容は、予告なく変更させていただくことがありますのでお客様サポートサイトもご活用ください。 ■お客様サポートサイト インファインのコントリー ■商品についてのよくあるお問い合わせ(FAQ) 回悠然回 祳 **https://pioneer.jp/rd/support/ https://pioneer.jp/rd/support/faq/** ■電話 インテオーディオ、カーナビゲーション商品》※受付時間はお客様サポートサイトでご確認ください 【固定電話から】 **0120-944-111**(無料) 【携帯電話 ・ PHSから】 **050-3820-7540**(IP電話 ・ 有料) または 0570-037-600(ナビダイヤル・有料) ※カーナビゲーションの訪問宅電話番号検索機能に関する個人情報の削除などはこちらの窓口で承っております ■ファックス 0570-037-602(ナビダイヤル·有料)

### 新規オービスの設置情報に関するお問い合わせは下記にお願いします。

## 株式会社フードライズ OPTION/SSR委員会

### : **info@hoodridez.jp**

記載内容は、予告なく変更させていただくことがありますので予めご了承ください。

パイオニア株式会社 〒113-0021 東京都文京区本駒込2-28-8 文京グリーンコート © パイオニア株式会社 2023